# Editing Absence Details

**absence-help.frontlineeducation.com**[/hc/en-us/articles/115003266007-Editing-or-Cancelling-an-Absence](https://absence-help.frontlineeducation.com/hc/en-us/articles/115003266007-Editing-or-Cancelling-an-Absence)

You can review and edit the details for any scheduled absence, provided it has not yet started and it is still unfilled by a substitute.

## Getting Started

If you wish to make an adjustment, click the ["Scheduled](https://absence-help.frontlineeducation.com/hc/en-us/articles/115003265947) Absences" tab and select **View Details** beside the absence in question.

Take note, you also have the option to delete an absence, if needed. Select **Delete** beside the "View Details" button or within the absence editor.

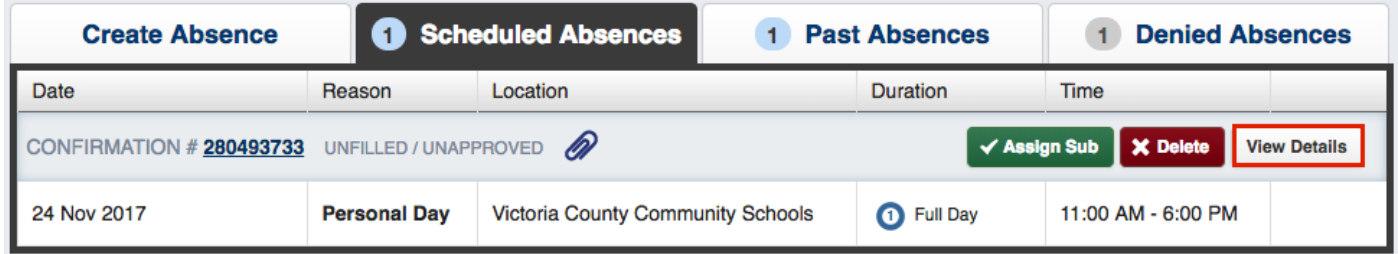

The "View Details" option will open the "Absence Details" page. From here, you can review the current details associated with this absence. (This includes the scheduled time, absence reason, notes/attachments, etc.)

If changes are required, click **Edit Absence** in the top left corner of the page.

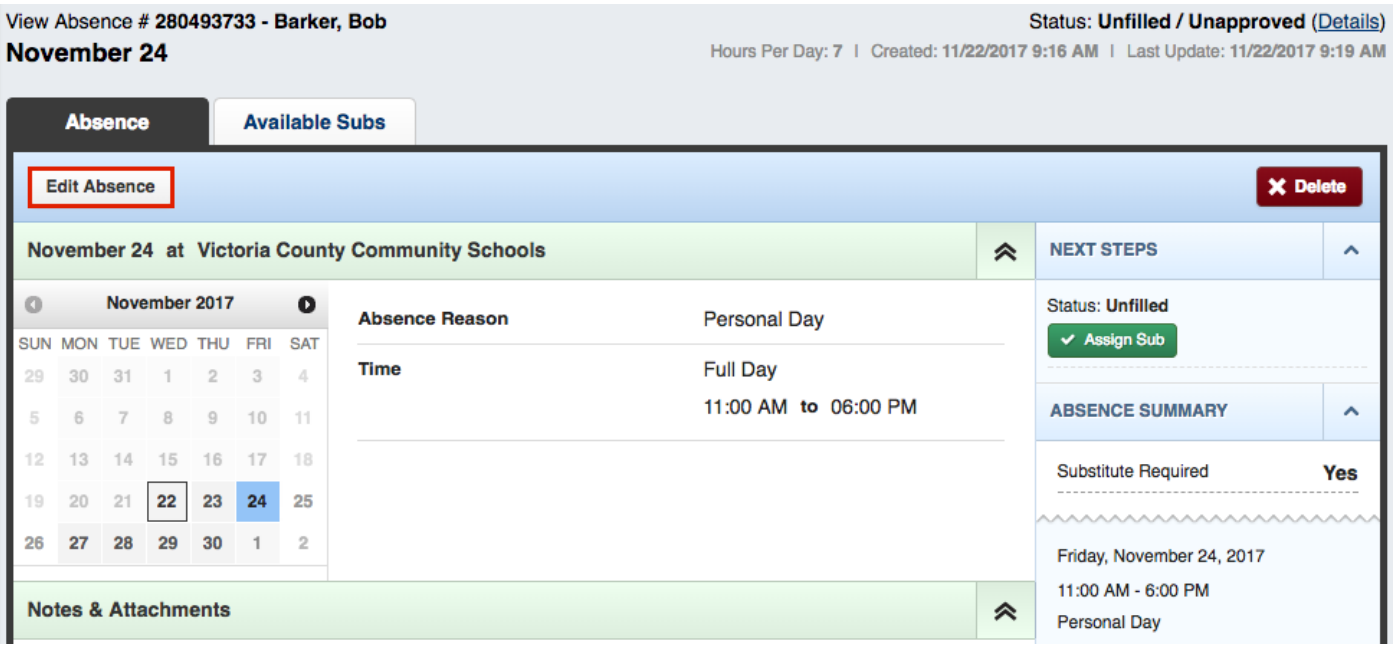

The editor mode allows you to adjust the absence details. You can review each section and make adjustments, as needed.

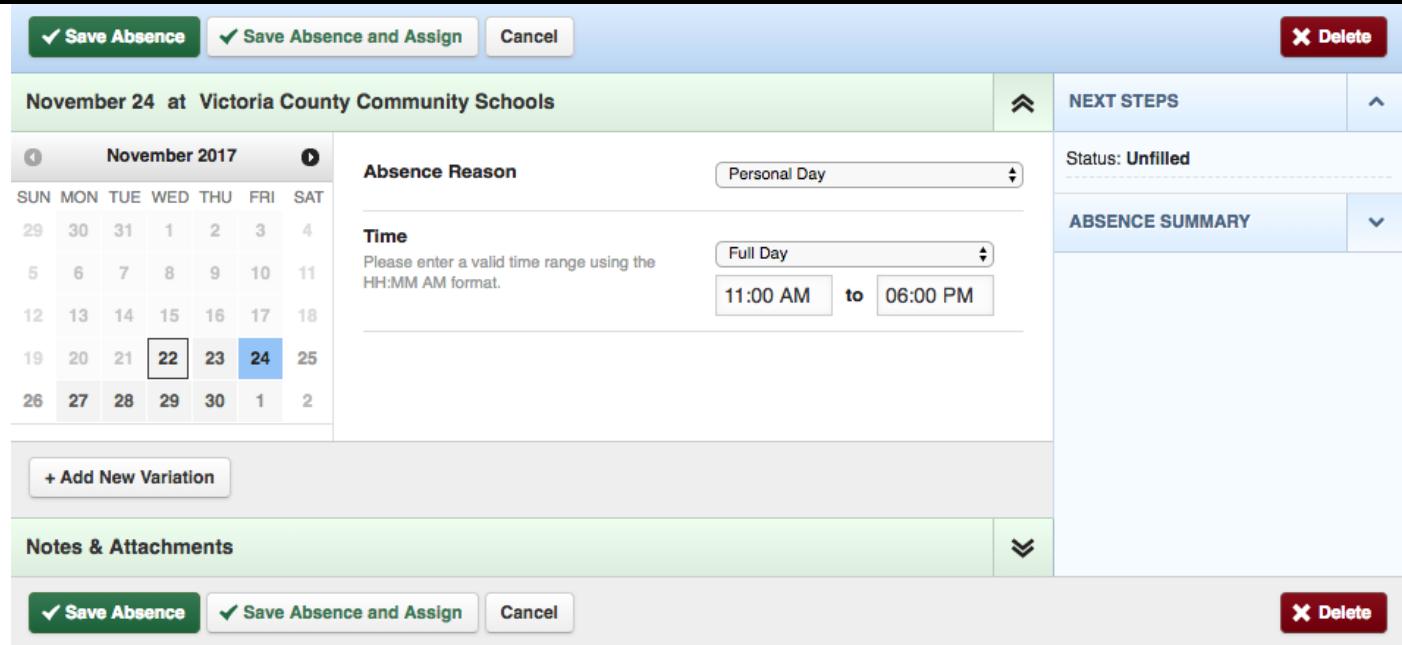

#### **Review the Date Range**

Click the day(s) on the calendar to indicate a new absence timeframe. (You can click on one or multiple days, and the days do not have to be consecutive.)

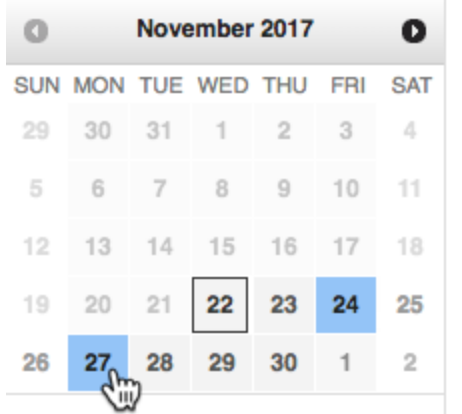

**Absence Reason** 

#### **Time**

Please enter a valid time range using the HH:MM AM format.

#### **Review the Absence Reason**

Reference the "Absence Reason" dropdown to select a new reason from the list provided.

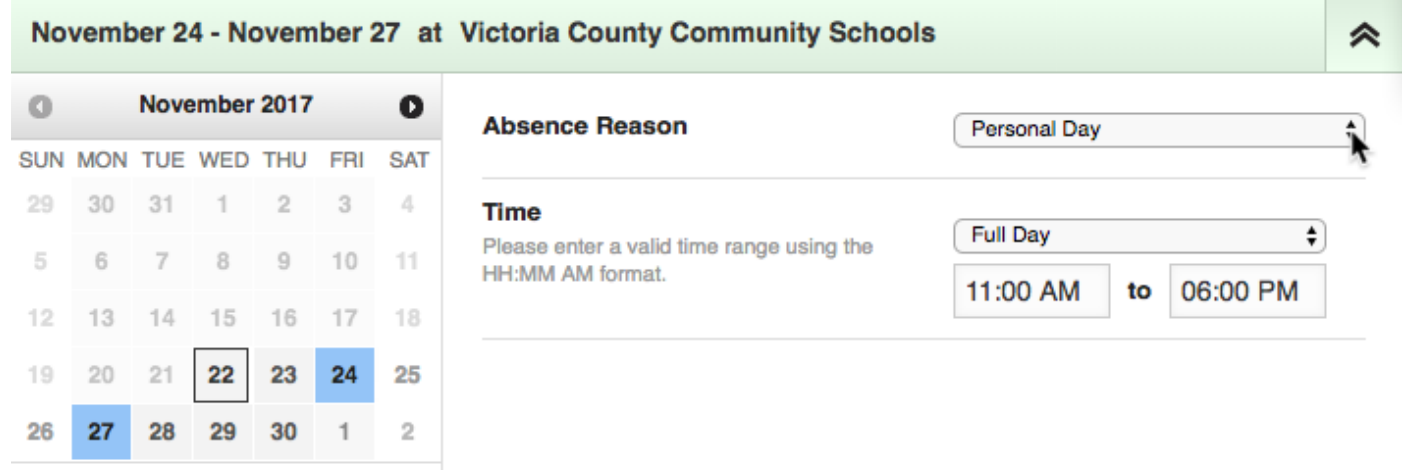

#### **Review the Absence Time**

Review the "Time" dropdown to choose an absence type (Full Day, Half Day, etc.). Based on your district setup, you may have the option to choose a custom absence as well.

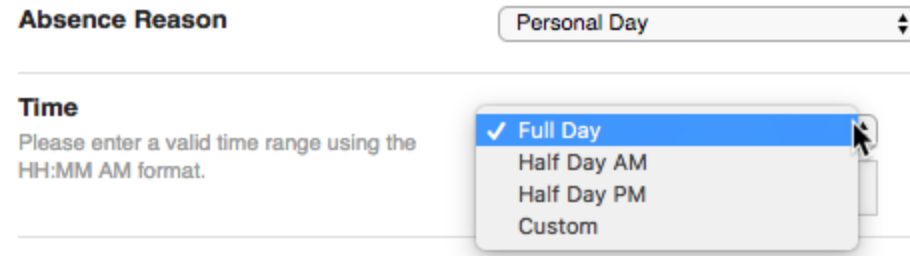

#### **Determine if a Substitute is Required**

Reference the "Absence Summary" to determine whether a substitute is required. (Your district may not give you permission to do this).

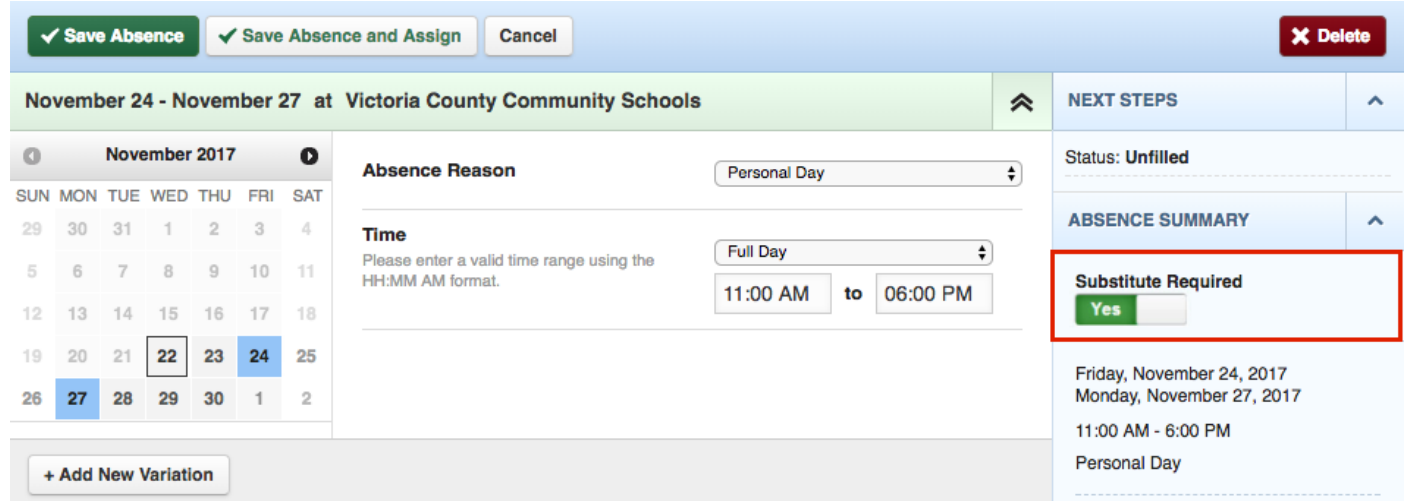

#### **Add a New Variation**

Determine whether you need to add a new [variation](https://absence-help.frontlineeducation.com/hc/en-us/articles/115003384748) and select **+Add New Variation** if the Advanced Mode is needed.

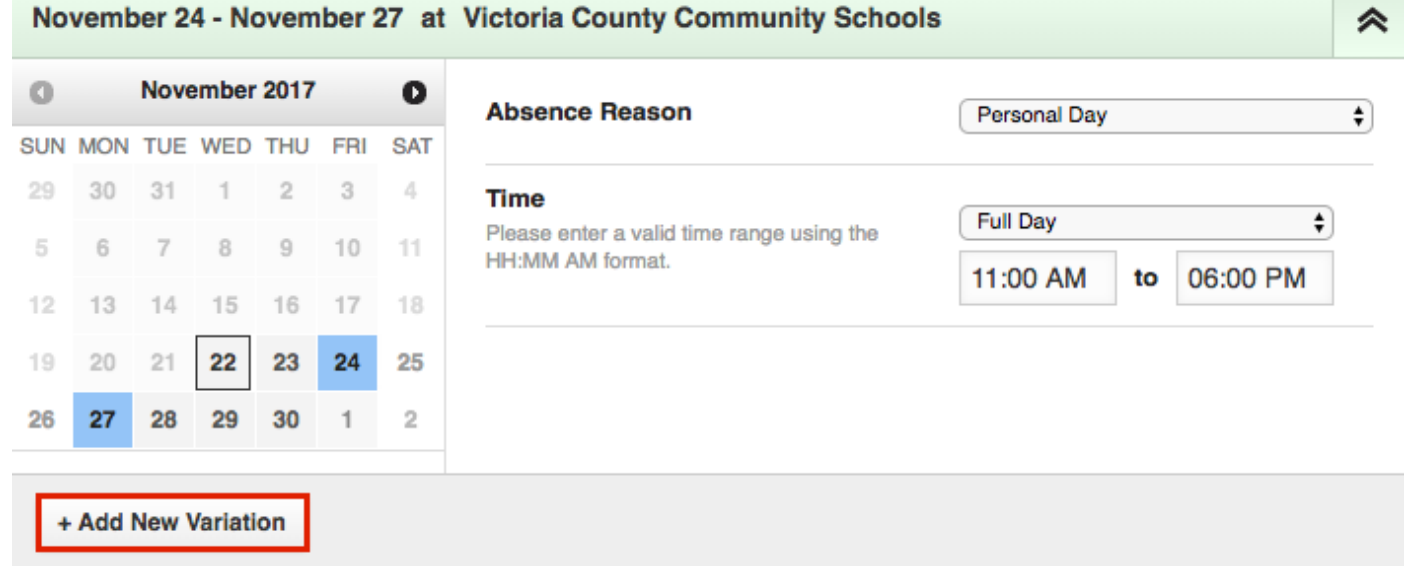

### **Add, Remove, or Change Notes**

You have the ability to leave notes for your administrator and for the substitute who will fill in for you. The notes you leave for the administrator will *not* be visible to the substitute, but the notes you leave for the substitute *will* be visible to the administrator.

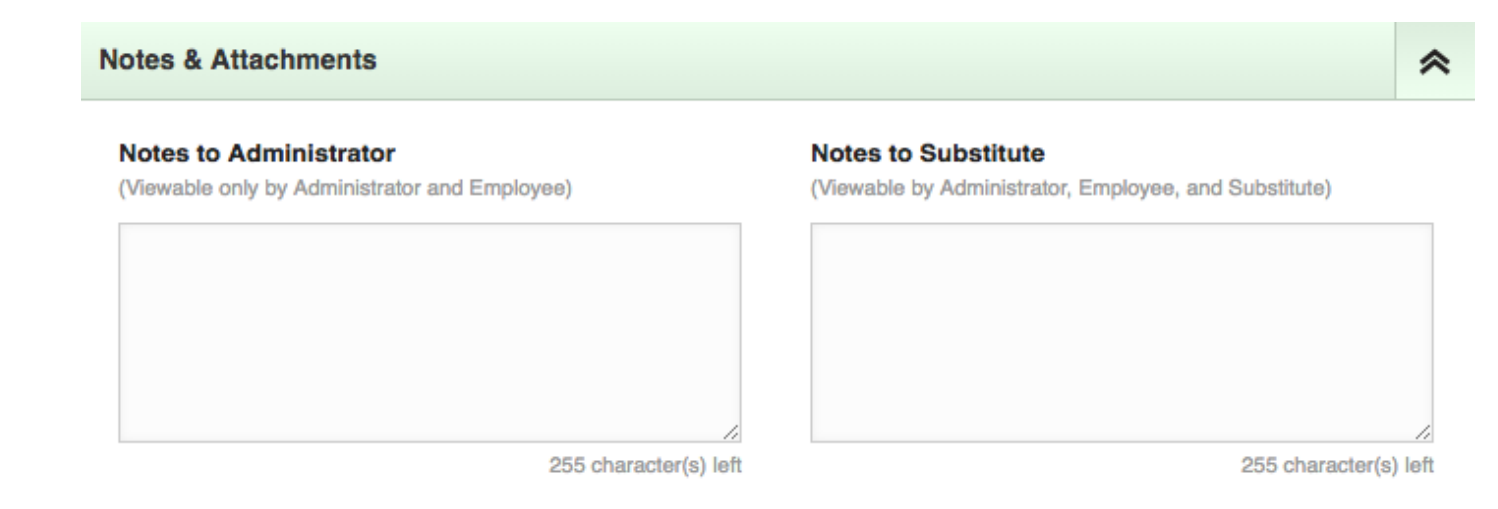

#### **Remove or Upload Documents**

You also have the option to attach files to your absence for the substitute to see, such as lesson plans or seating charts. Click **Choose File** to attach Word, Excel, and/or PDF files.

#### **File Attachments**

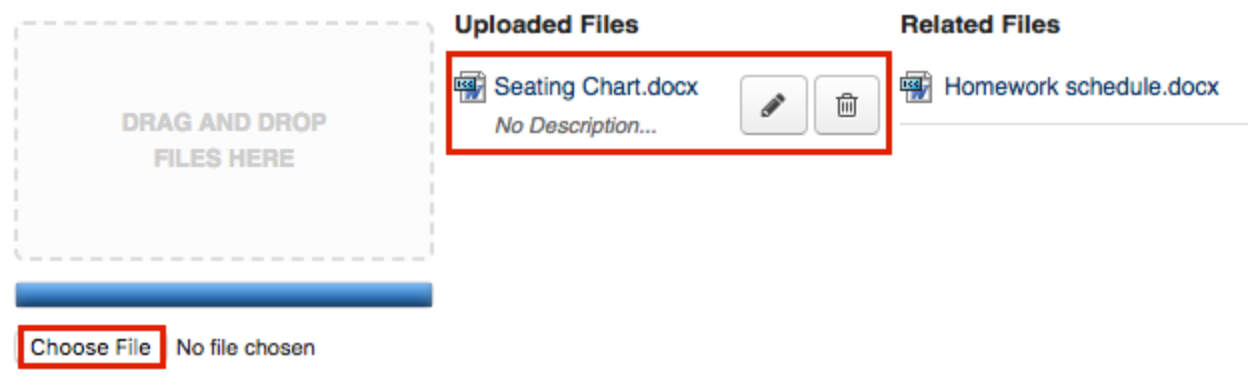

#### **Saving Changes**

Once you are finished, click **Save Absence** to record your changes.

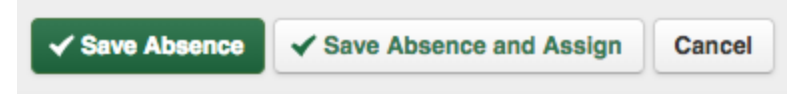

© Copyright 2019 Frontline Education